# Porsche PCM 3.1 Backup Camera Coding Tool Instructions.

### \*REVISED SEPTEMBER 7TH 2018\*

 The following revisions have been made: Some additional information added on "Step 3-"

## Thank you for purchasing your product at www.maxspeedmotorsports.com

iome additional information added on "Step 3-"<br>
Thank you for purchasing your product at <u>www.maxspeed-mot[orsp](http://www.maxspeed-motorsports.com)orts.com</u><br>
fore you start please understand that these installation instructions are provided<br>
are "as is" basis *Before you start please understand that these installation instructions are provided on a "as is" basis use at your own risk. Maxspeed-Motorsports will not be responsible for any damages or bodily injuries that can be caused by improper installation of our products. As always professional installation is recommended. Never go underneath your car if using a floor jack without securing it with jack stands first.* 

### Tools & Materials Needed

#### None

**Step 1-** Find the OBDII Port on your Porsche, it's normally located behind the fuse box on the driver's side. Simply remove the cover for the fuse box and you will see the OBDII Port.

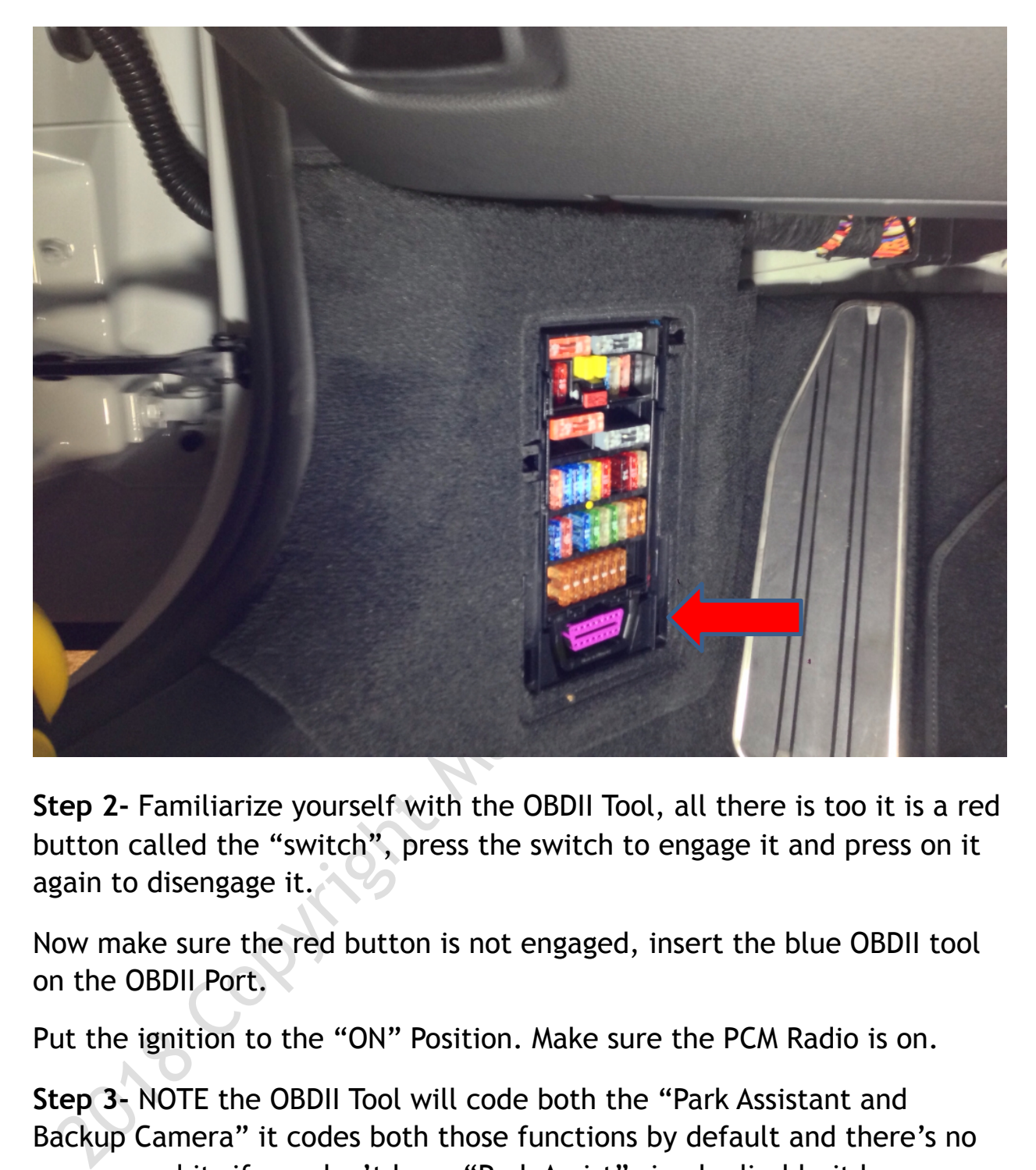

**Step 2-** Familiarize yourself with the OBDII Tool, all there is too it is a red button called the "switch", press the switch to engage it and press on it again to disengage it.

Now make sure the red button is not engaged, insert the blue OBDII tool on the OBDII Port.

Put the ignition to the "ON" Position. Make sure the PCM Radio is on.

**Step 3-** NOTE the OBDII Tool will code both the "Park Assistant and Backup Camera" it codes both those functions by default and there's no way around it, if you don't have "Park Assist" simply disable it by unchecking it in the Set Car menu in the PCM (MORE INFORMATION BELOW)

Press the red switch button on the OBDII Tool, the PCM Radio should now display a black screen with "SERVICE" displayed on the screen.

At this point you must wait until the PCM Reboots on its own, this can take anywhere from 1 to 10 minutes. Once the PCM reboots you can simply remove the OBDII Tool.

IMPORTANT If the PCM has not rebooted after the 10 minute period, remove the tool, turn the ignition Off, now turn the ignition "On" again and verify if your PCM has been coded (see pictures below) , if you don't see the Camera Menu you must repeat Step 3 above until successful coding.

We have never seen a PCM that hasn't been successfully coded with this tool. We have seen customers who may have had to try 2-3 times (Rarely) but ultimately it will work.

To verify that your PCM 3.1 has been successfully coded please do the following.

May very tryour PCM and Seen coded (see pictures below), it you don't<br>copyright Camera Menu you must repeat Step 3 above until successful<br>oding.<br>The Camera Menu you must repeat Step 3 above until successful<br>oding.<br>The have Push "Car" button Push "Option" button Push "Set Car" Push "Set Parking" Uncheck "Park Assist" Check "Rear View Camera" Check "RVC grid Lines" Test camera is working by pushing "Show RVC image" Push "tuner" button to exit back to tuner

PICTURES BELOW ARE FOR REFERENCE ONLY SHOWING VARIOUS SCREENSHOTS, YOUR MENU MAY DIFFER FROM BELOW. PLEASE MAKE SURE YOU FOLLOW THE STEPS ABOVE TO VERIFY CODING.

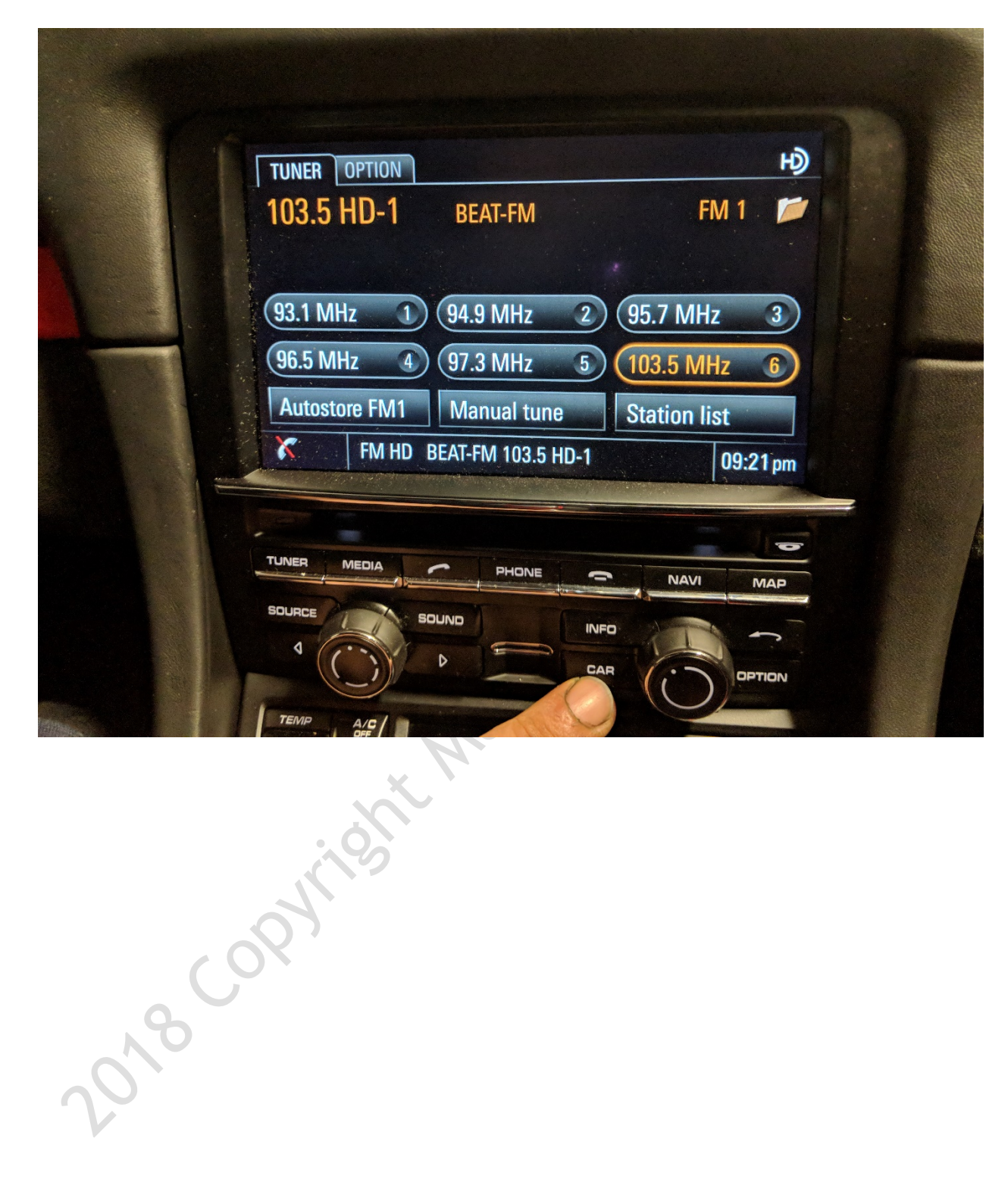

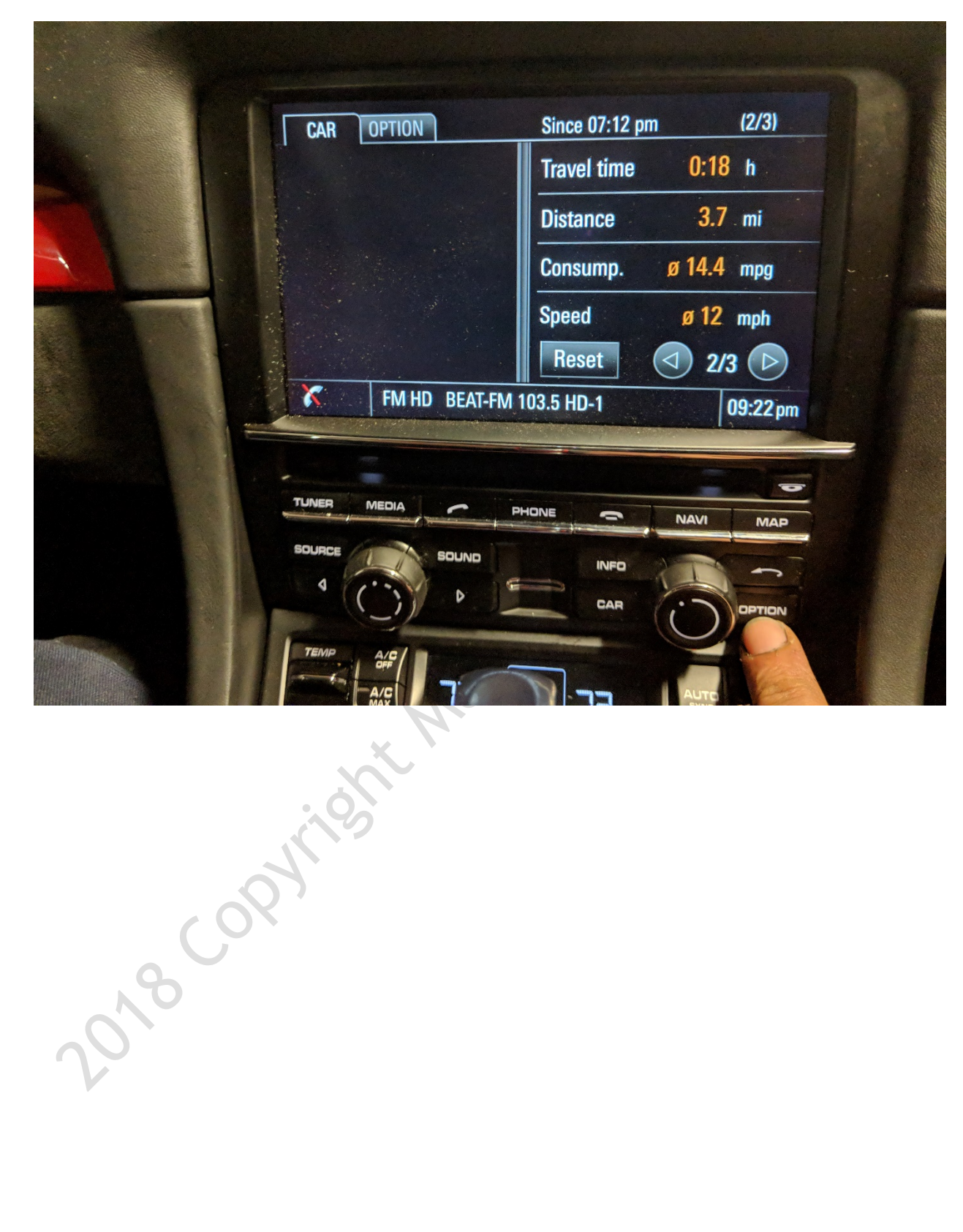

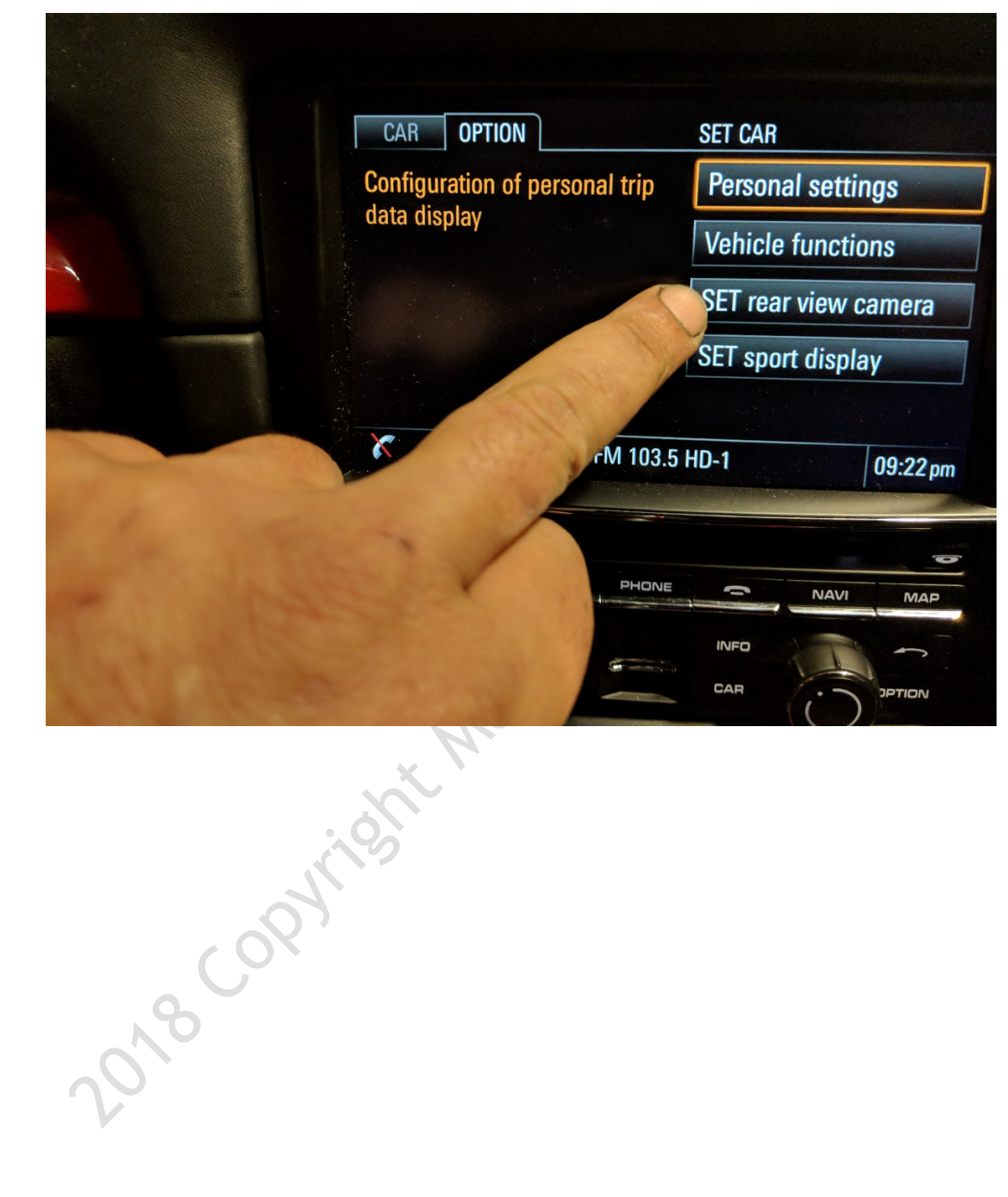

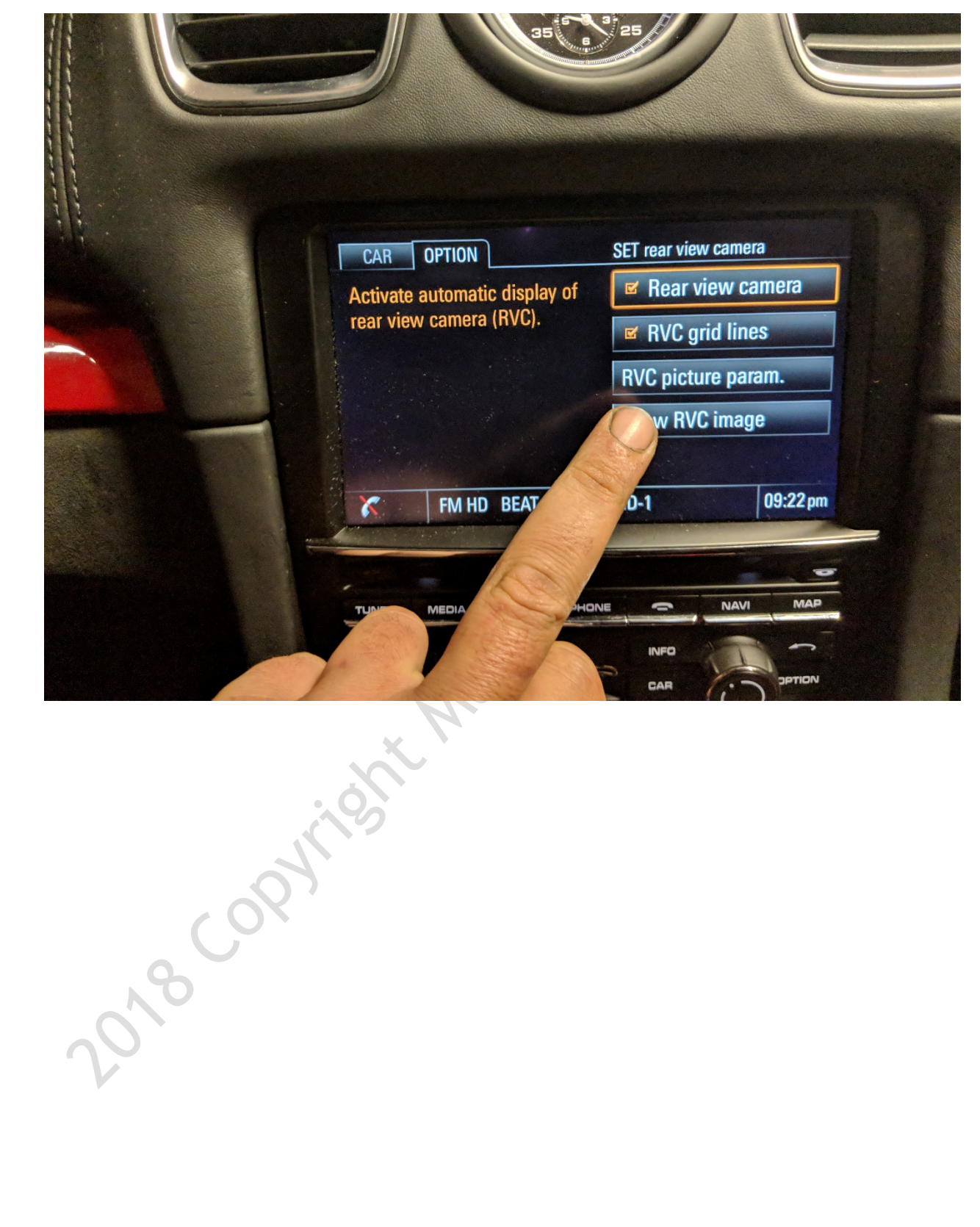

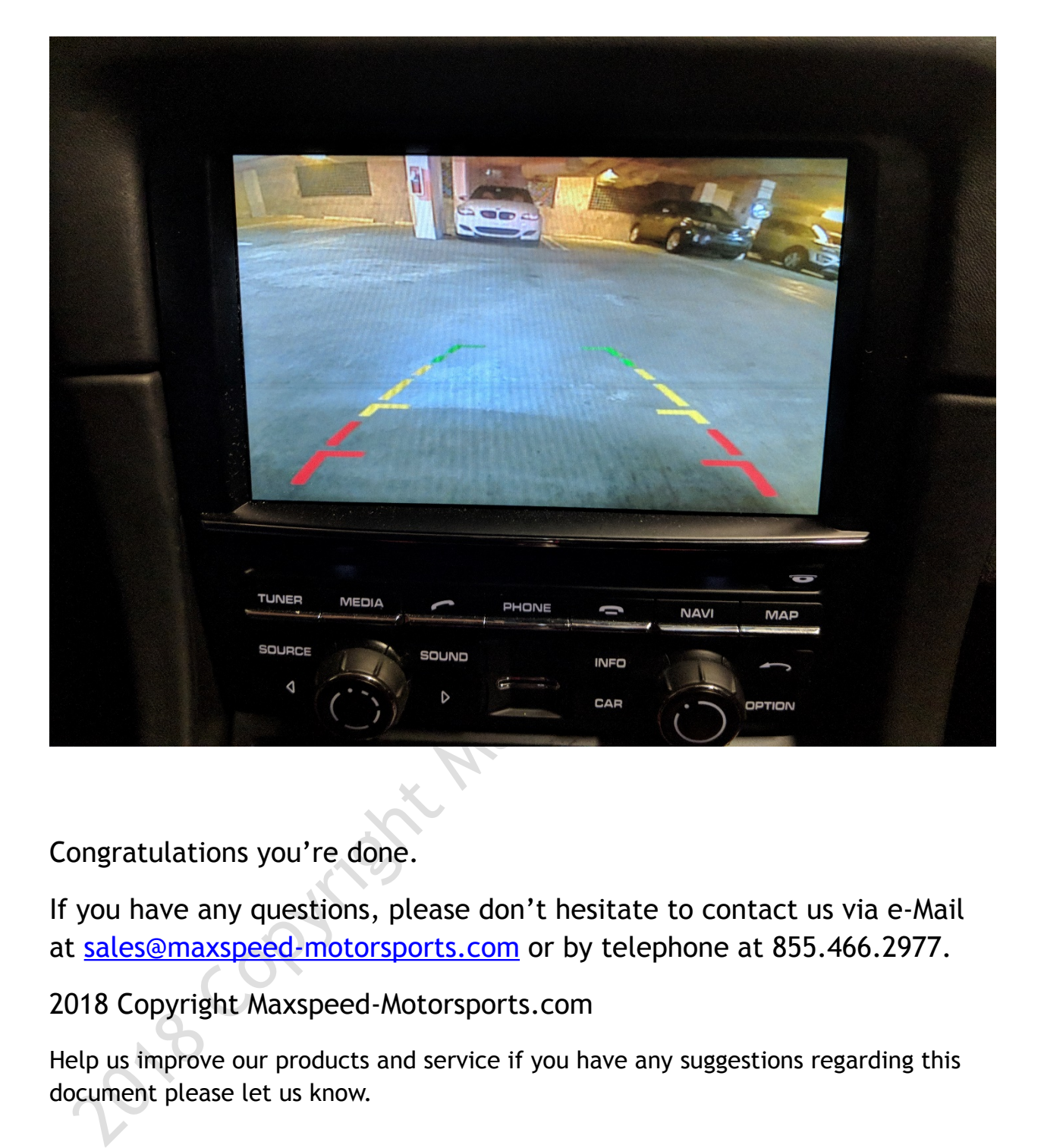

Congratulations you're done.

If you have any questions, please don't hesitate to contact us via e-Mail at sales@maxspeed-motorsports.com or by telephone at 855.466.2977.

2018 Copyright Maxspeed-Motorsports.com

Help us improve our products and service if you have any suggestions regarding this document please let us know.